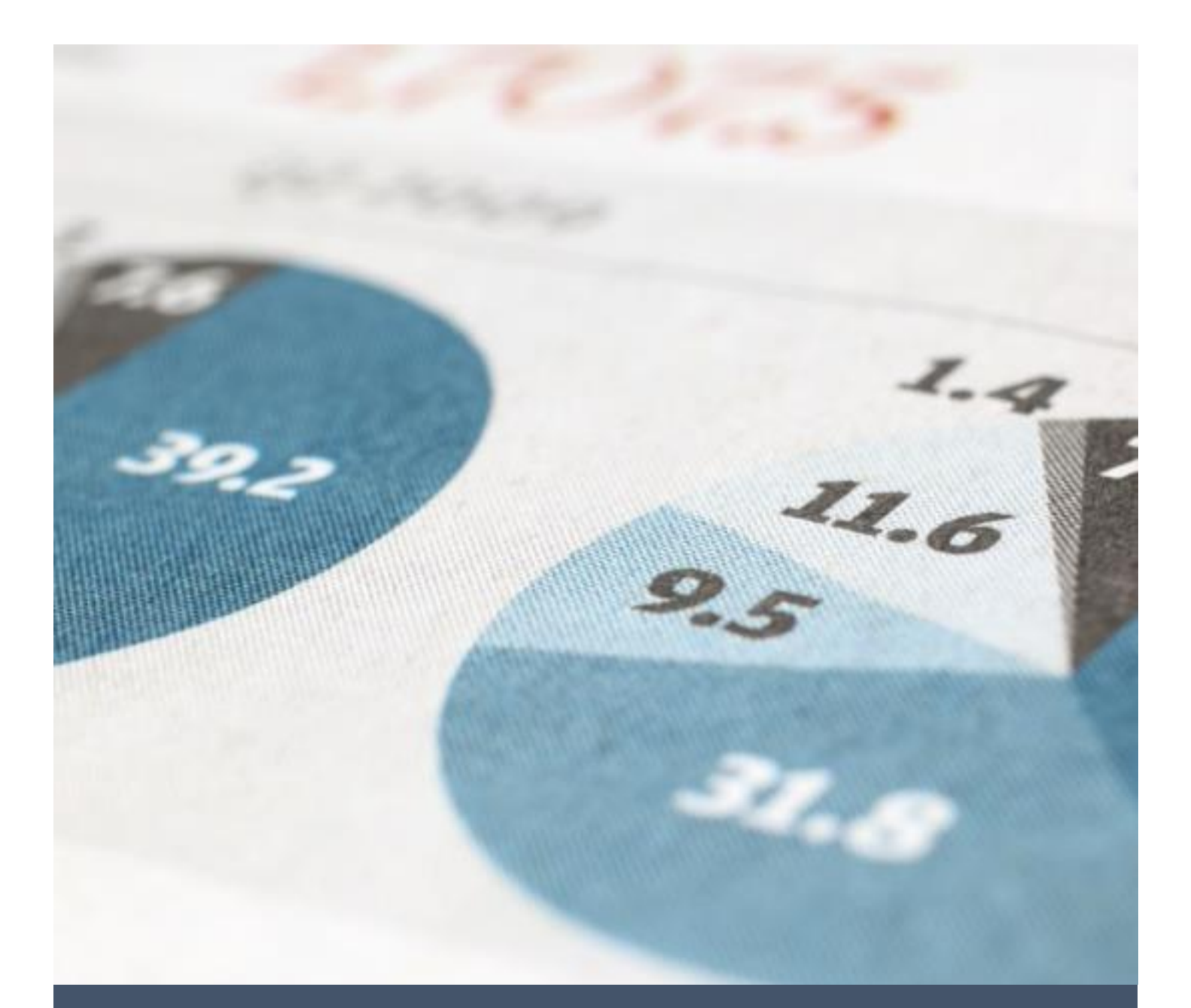

# Panduan Aplikasi SAKIP Untuk Administrator

Direktorat Teknologi Informasi 6/8/23 Universitas Brawijaya

#### **PANDUAN APLIKASI SAKIP UNTUK ADMINISTRATOR**

#### 1. Login

Untuk masuk ke aplikasi SAKIP silahkan buka **app-sakip.ub.ac.id** kemudian silahkan login menggunakan akun UB Anda.

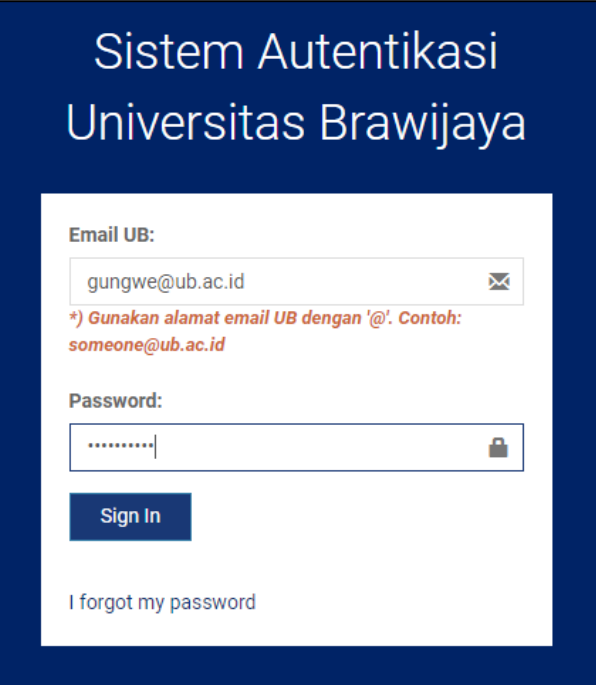

Jika berhasil login, Anda tampil halaman **dashboard** seperti di bawah ini.

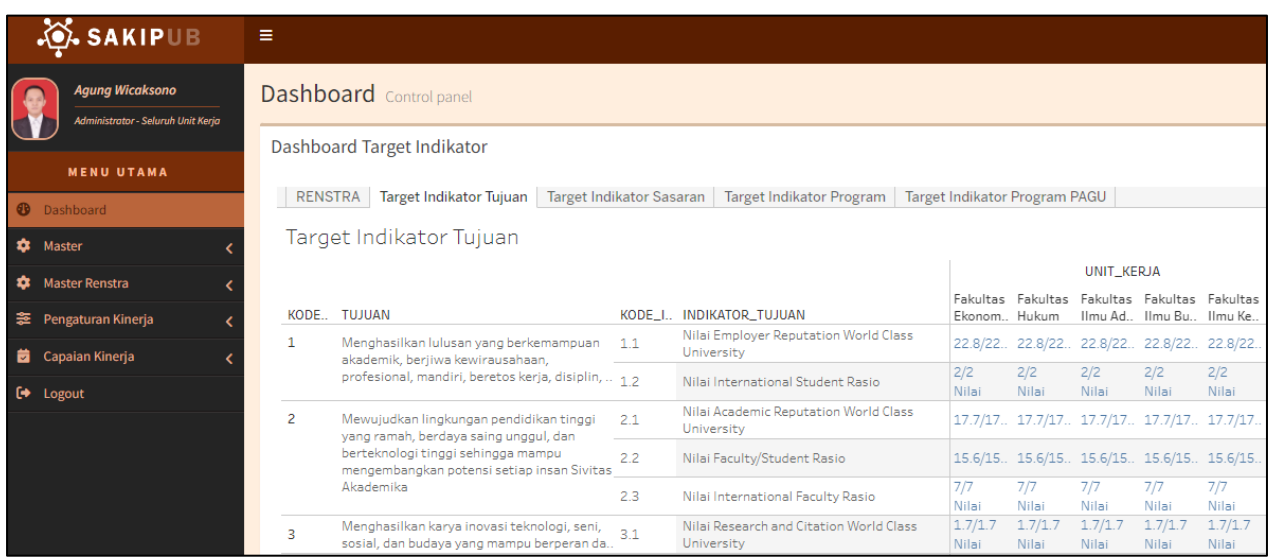

#### 2. Setting Jadwal

Untuk menentukan jadwal pengisian maka perlu di setting jadwalnya untuk tiap termin (Triwulan). Caranya klik **Pengaturan Kinerja** (1), klik **Jadwal Pengisian** (2), pilih **Tahun** (3) dan klik **Tampilkan** (4) untuk melihat jadwal yang sudah ada. Klik **Buat Termin Tahun Terpilih** (5) untuk memasukkan jadwal baru. Usahakan mengisi jadwal ini di awal tahun.

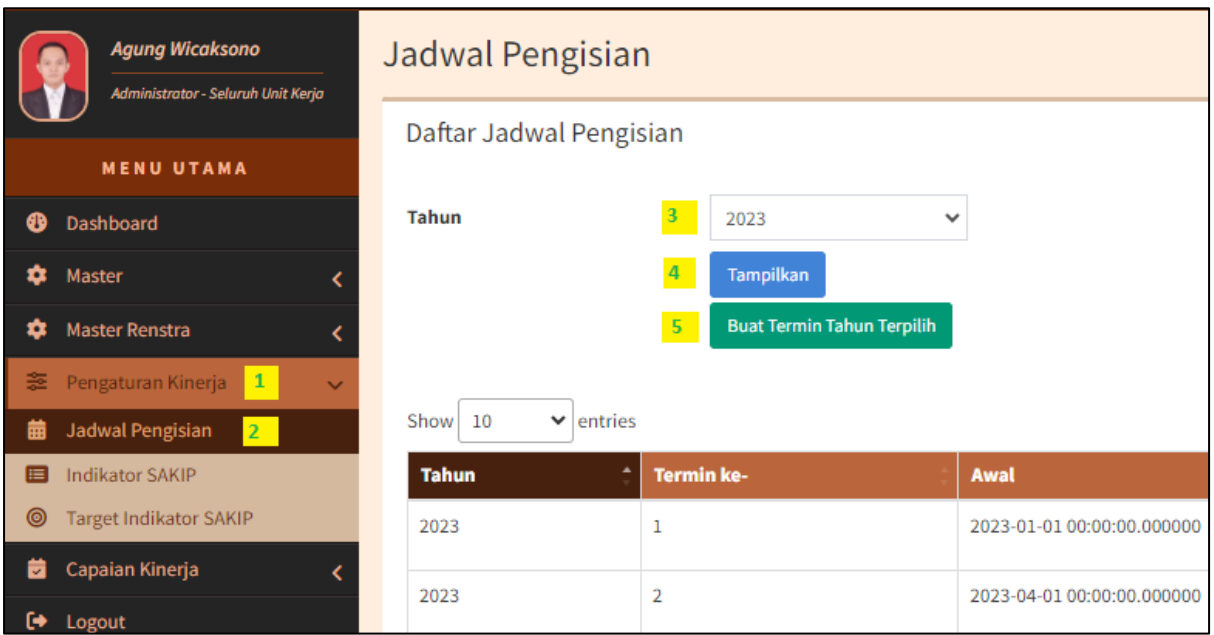

Selanjutnya pilih **termin 1** (1), tentukan **tanggal mulai** pengisian (2), tentukan juga **tanggal selesai** pengisian (3) dan klik **Simpan** (4). Silahkan ulangi sampai pada termin 4.

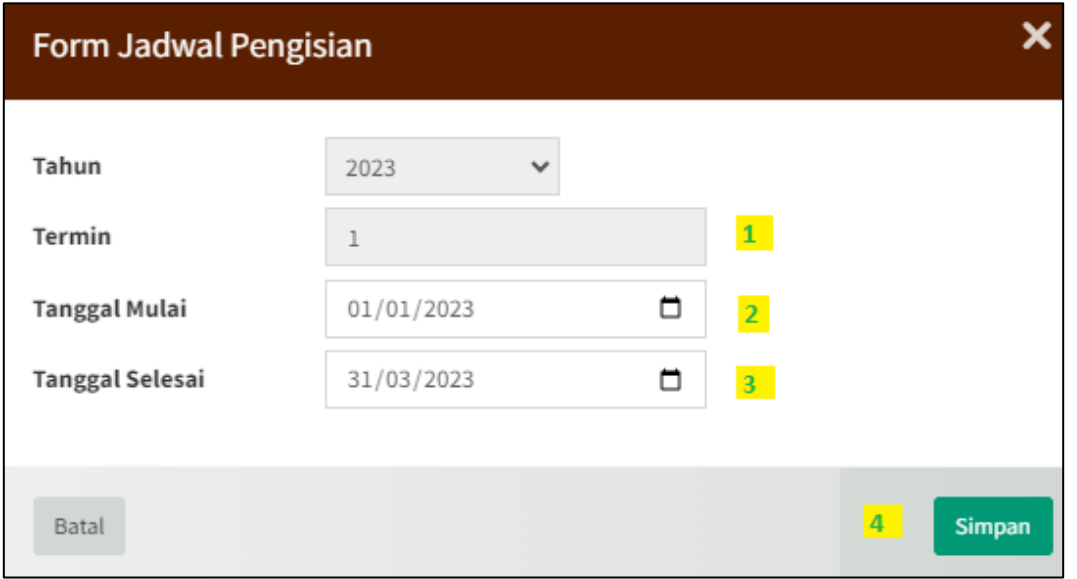

Hasilnya seperti pada gambar di bawah ini. Untuk edit tanggal silahkan klik **ikon edit** (1).

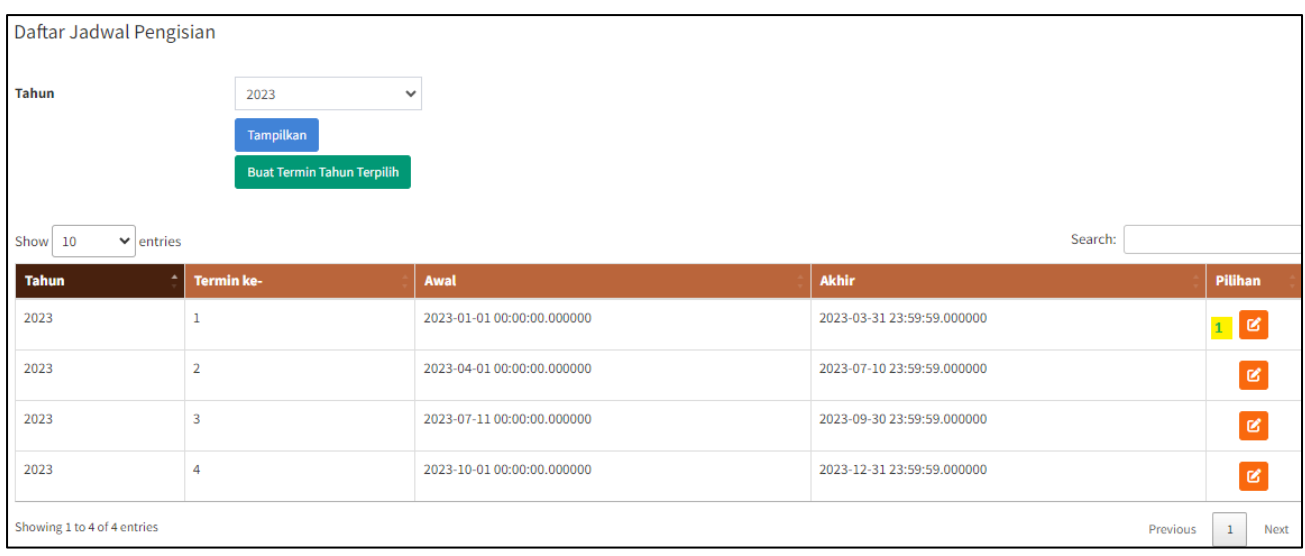

#### 3. Setting Indikator

Setelah menentukan jadwal, selanjutnya adalah memasukkan indikator SAKIP. Caranya silahkan klik **Pengaturan Kinerja** (1), klik **Indikator SAKIP** (2), pilih **Tahun** (3), dan klik **Tampilkan** (4) untuk melihat indikator yang sudah dimasukkan, jika belum ada maka akan kosong. Untuk tambah indikator baru silahkan klik **Tambah Indikator** (5).

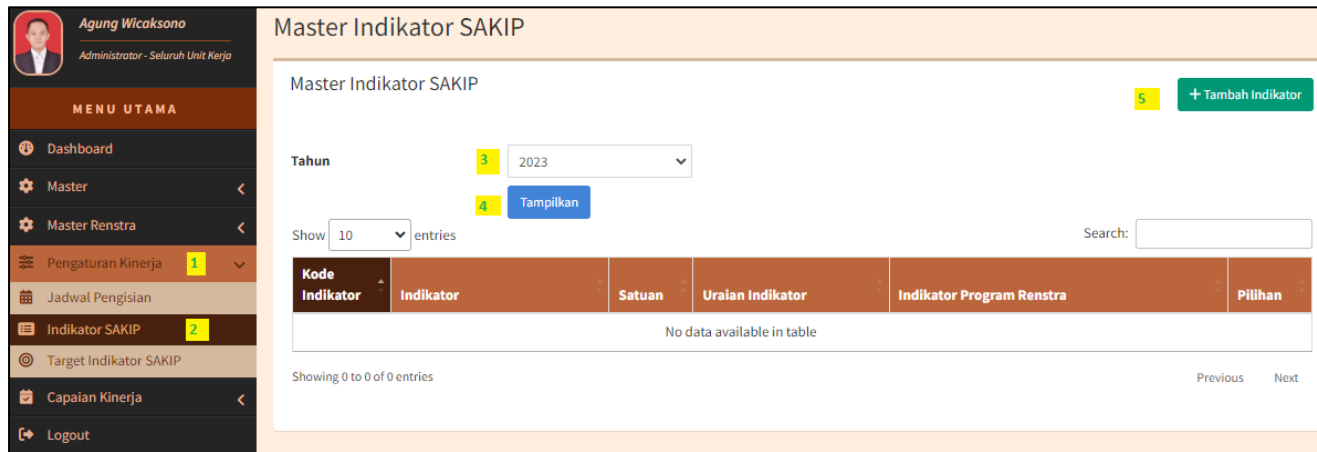

Selanjutnya pada form input indikator silahkan tentukan **Tahun** (1), masukkan **Kode Indikator** (2), masukkan juga **Indikator** (3) dan **Satuan** (3). Untuk memasukkan list agar kalimat muncul di baris bawahnya ketikkan **<br>** (4). Serta isi juga **Uraian Indikator** (6) dan **Indikator Program Renstra** (7). Jika sudah klik **Simpan** (8).

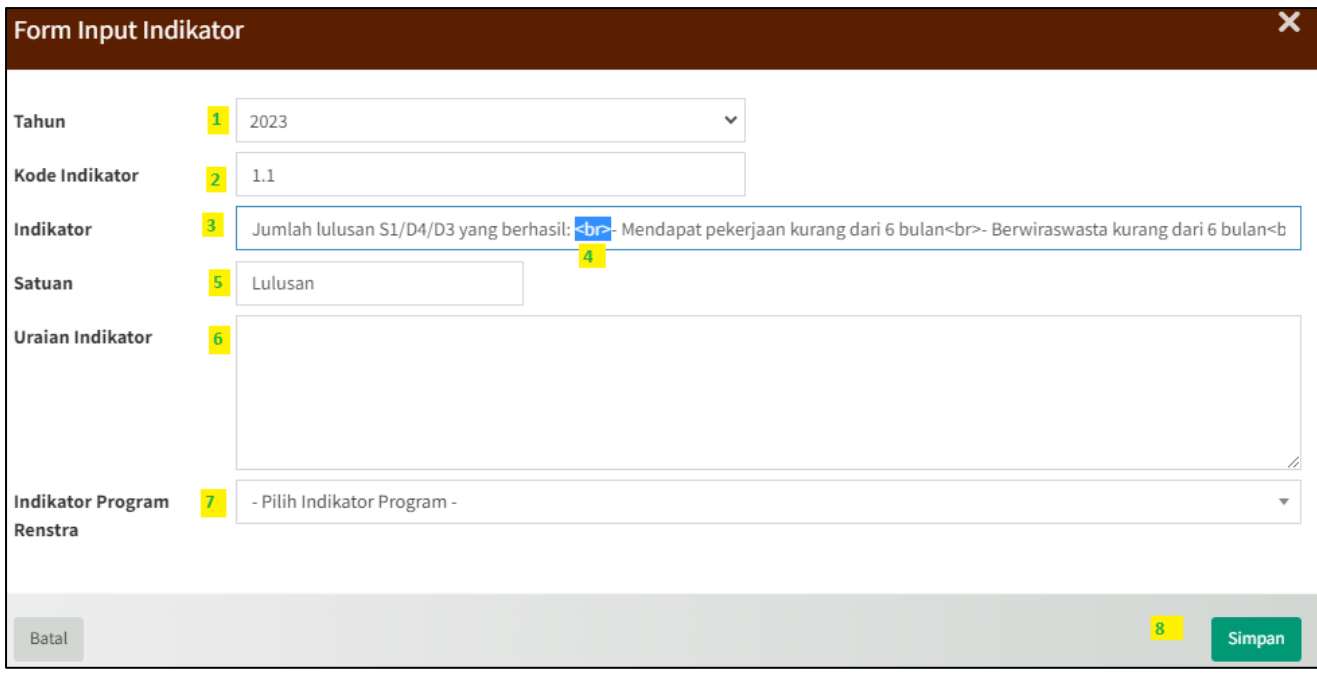

Hasilnya seperti di bawah ini. Untuk edit silahkan klik ikon **edit** (1), untuk hapus klik ikon **hapus** (2). Selanjutnya silahkan ditambahkan untuk indikator lainnya.

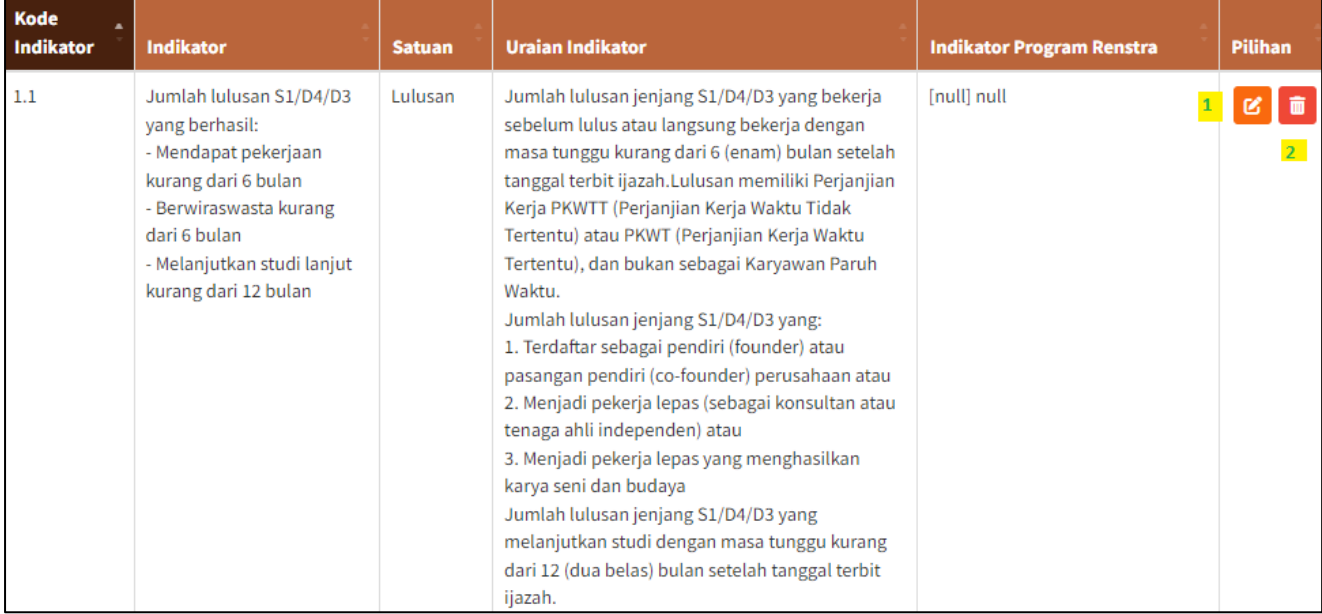

### 4. Setting Target Indikator

Setelah menentukan jadwal dan indikator, selanjutnya adalah mengisi target indikator. Caranya silahkan klik **Taget Indikator SAKIP** (1), pilih **Tahun** (2) dan **Unit Kerja** (3), kemudian klik **Tampilkan** (4).

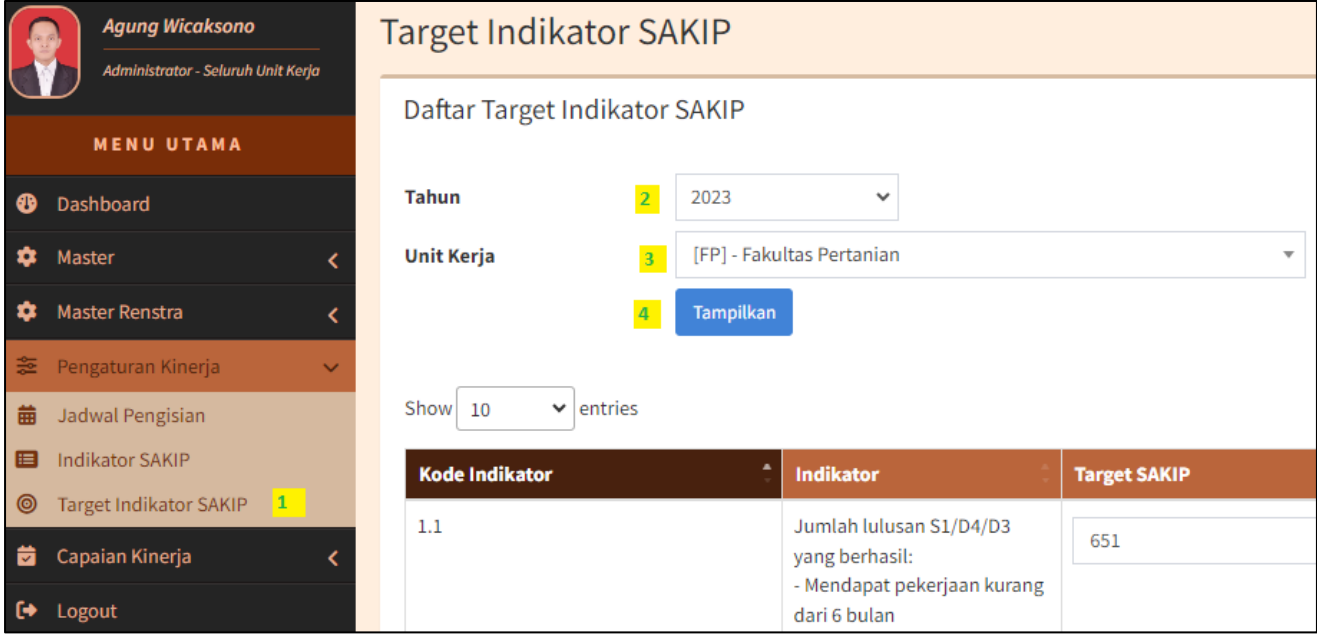

Kemudian pada masing-masing indikator masukkan **target indikator SAKIP**-nya (1). Setelah memasukkan angkanya, silahkan klik di **luar box** (2) maka data akan otomatis **tersimpan** (3).

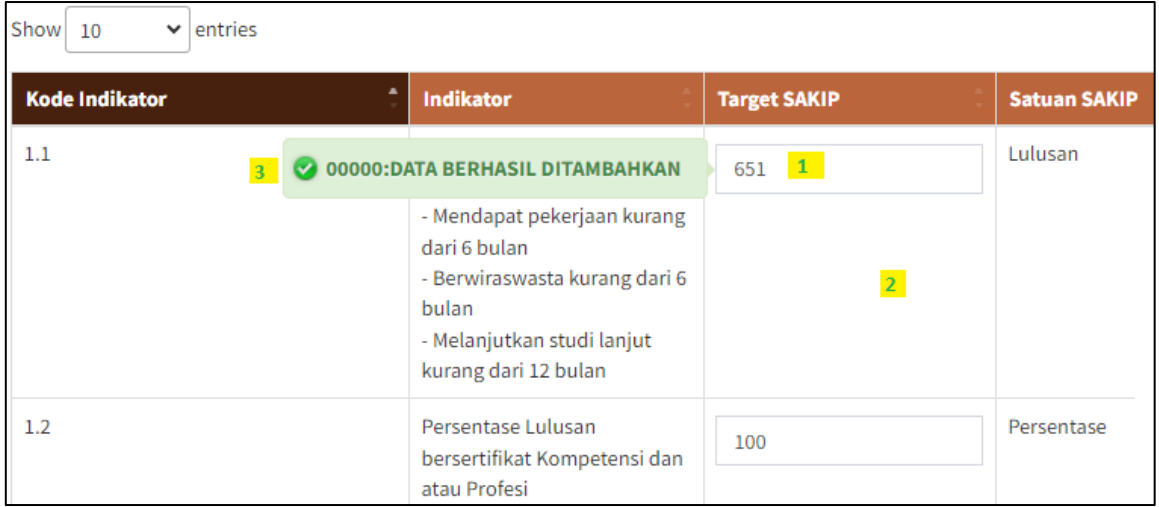

Untuk memudahkan pencarian indikator, silahkan ketik kode indikator pada **Search** (1), misalnya 7.2 maka akan ditampilkan indikator tersebut.

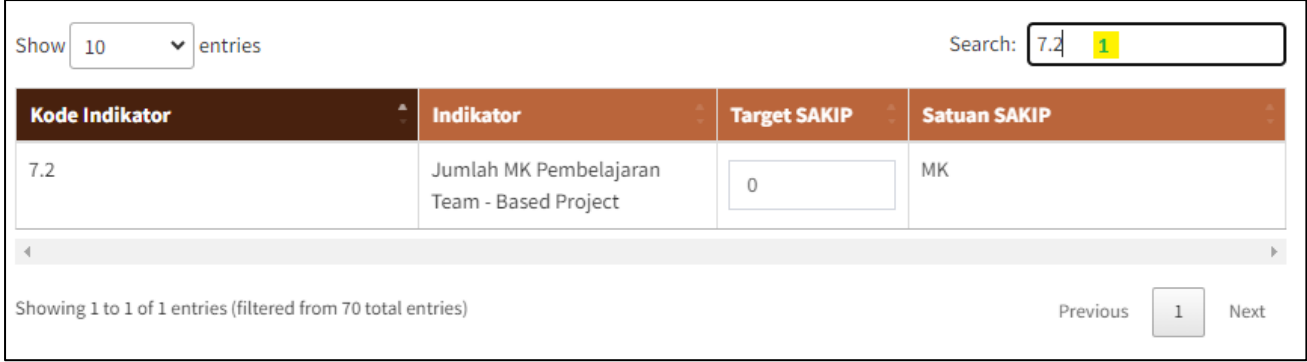

## 5. Logout

Untuk keluar dari aplikasi SAKIP ada dua cara. Cara pertama klik **Logout** (1) di pojok kiri bawah. Cara kedua klik nama di pojok **kanan atas** (2) dan klik **Logout** (3).

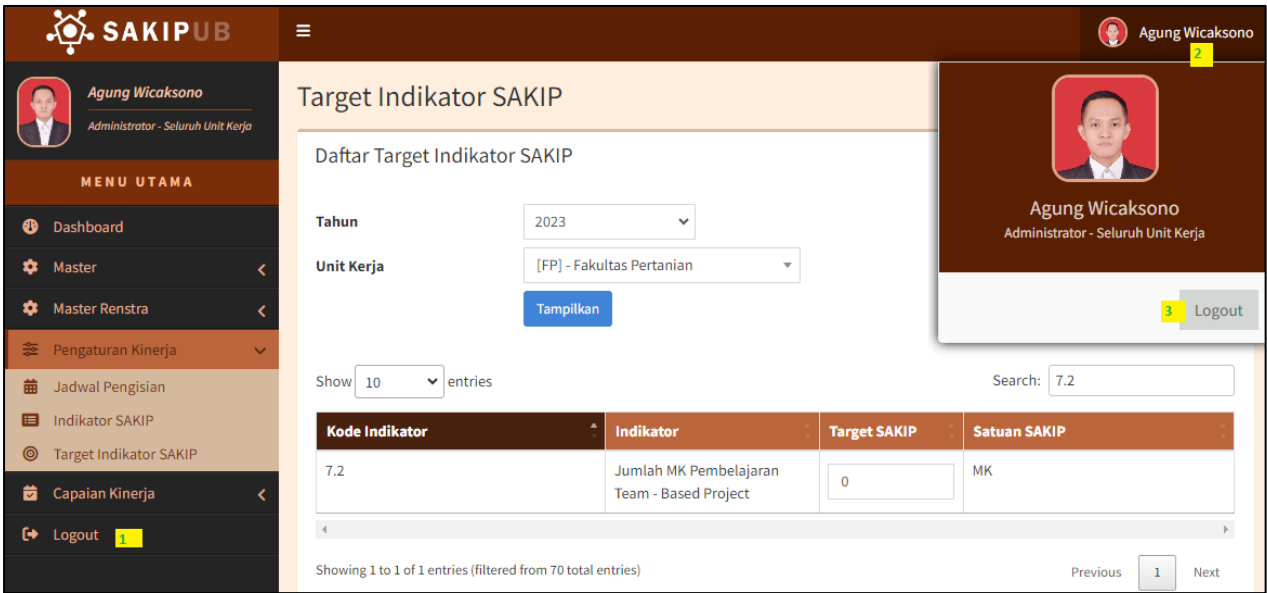

>>>>>>> Sekian, Terima Kasih <<<<<<<